## 土曜授業\_保護者向け Google Meet 参加方法

1. 画面下部のタスクバーに Google Classroom のアイコンを選択します。

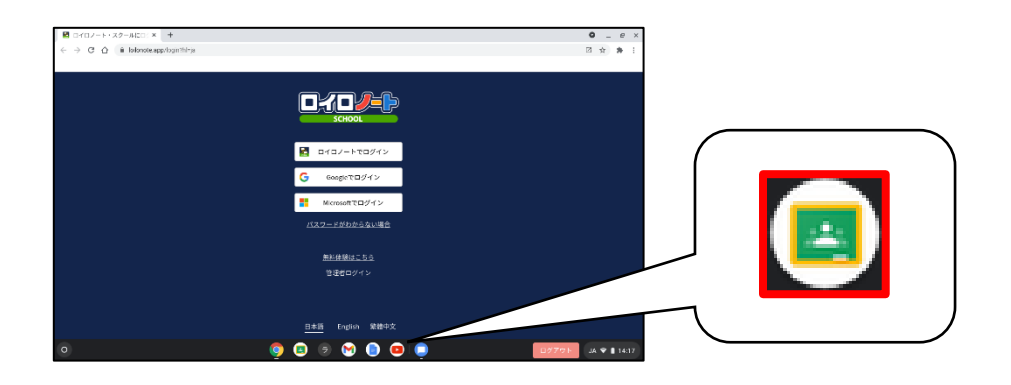

2. クラスを選択します。

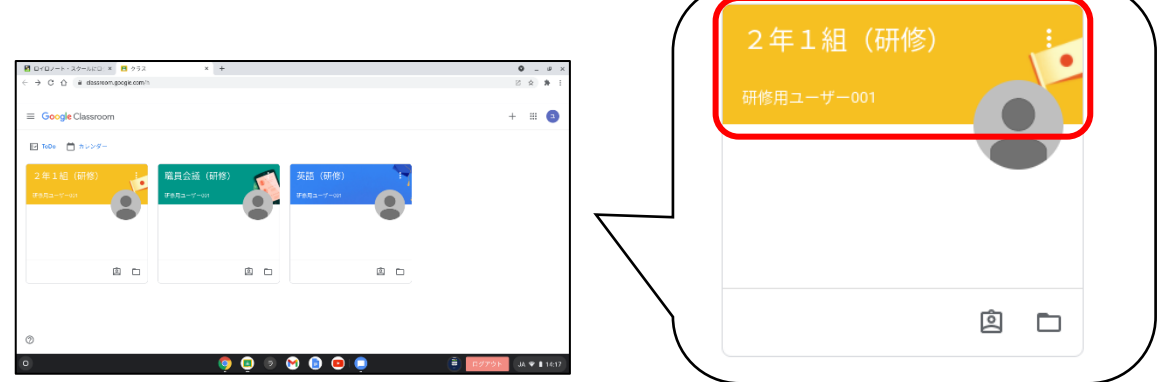

3. Meet の「参加」を選択します。

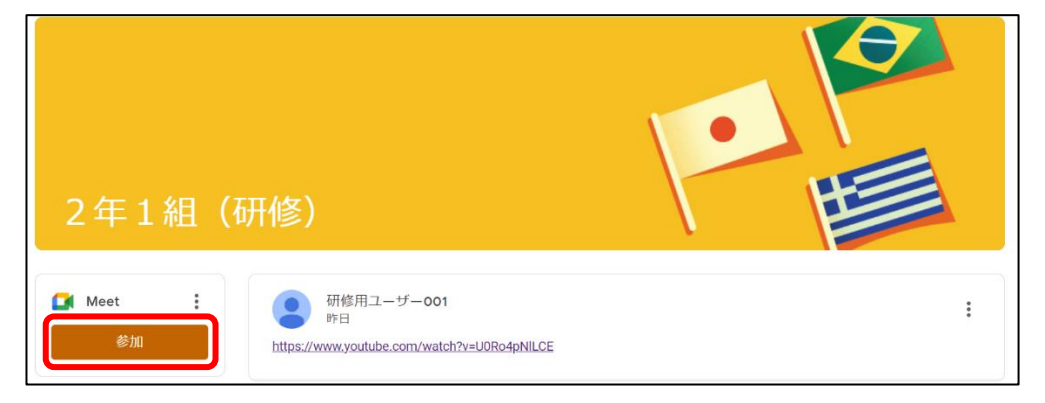

4. カメラ・マイクの使用許可の画面が出る場合は許可を選択します。

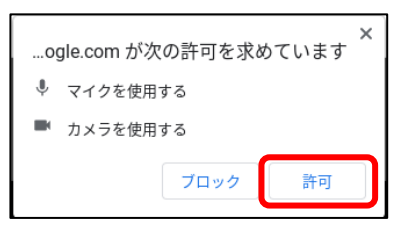

5. マイク・カメラをオフ(赤色)にし、「今すぐ参加」を選択します。

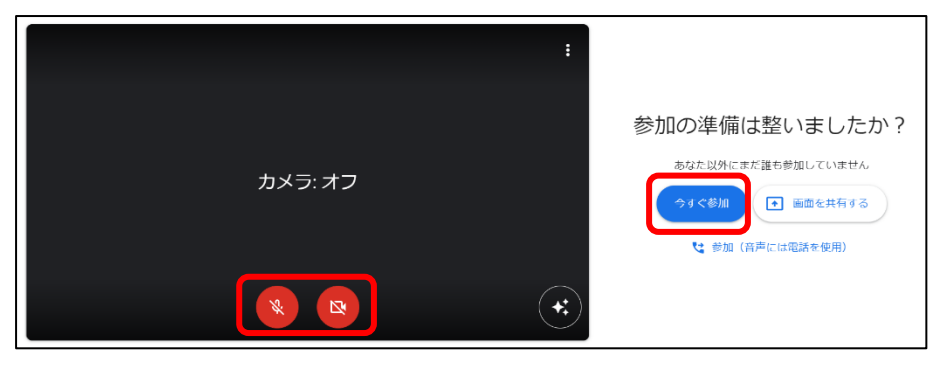

6. 先生が Meet に参加していない場合は以下の画面が表示されます。 そのままお待ちください。

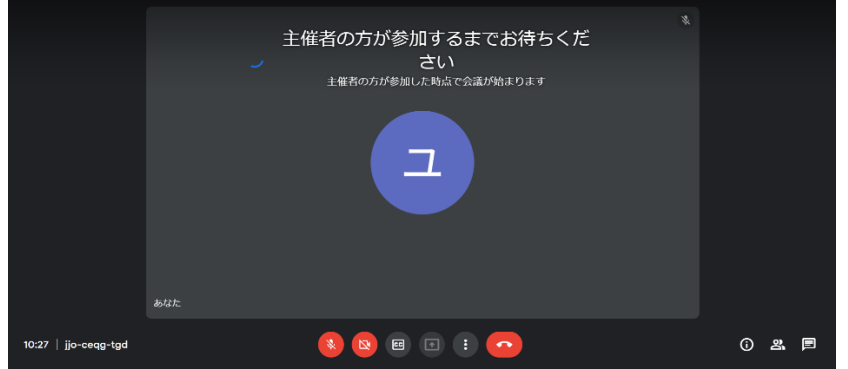

7. レイアウトを「スポットライト」に変更することで、マイクがオンになっている参加者(先生)の画面 を大きく表示することができます。

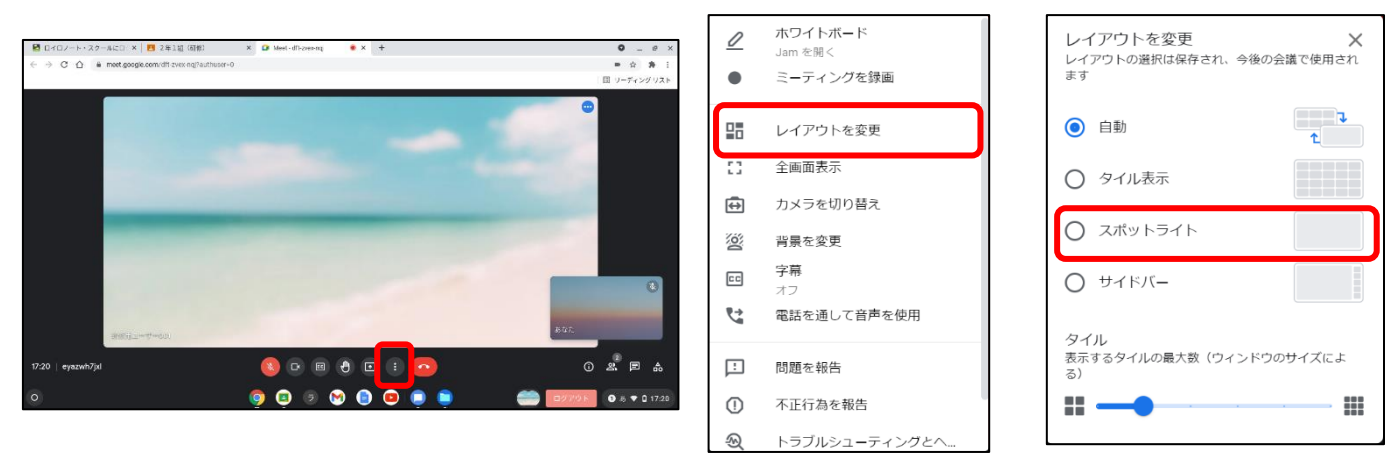

8. Google Meet を終了する場合は赤い受話器のアイコンを選択します。

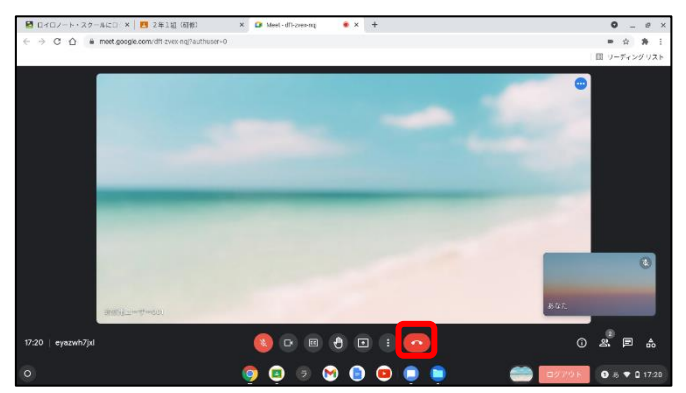